\* Si está instalada, puede utilizarse la grapadora

Uso del panel de control

www.hp.com/go/useMyMFP

#### (D) HP Laser Jet M5025 MFP | Preparado Realice copias de un documento original Correo electrónico Preparado  $\qquad \qquad \Box$ Enviar el documento como archivo Utilizar esta rueda para ajustar\_ Datos<br>
<del>O</del> adjunto de correo electrór el contraste del panel de control. 2006-Nov-13 10:20 PM Atención Pulsar aquí para ajustar el número de copias. 1 Iniciar copia | Preparado  $\odot$ 命  $\mathbf{D}\mathbf{e}$ Copias:  $\begin{array}{|c|c|} \hline \multicolumn{1}{|}{\textbf{1}} & \multicolumn{1}{|}{\textbf{2}} \\ \hline \multicolumn{1}{|}{\textbf{Copias:}} & \multicolumn{1}{|}{\textbf{1}} & \multicolumn{1}{|}{\textbf{2}} \\ \hline \end{array}$ Reducir/Ampliar  $\overline{\mathbb{D}}$ Caras Para: 1 a 1 cara Autom. (100%) Grapar/clasificar Selección de papel Asunto Más Clasificado Autom: Letter Ajuste de imagen opciones  $\overline{\mathbf{L}}$  $\boxed{8}$ 2006-Nov 13 10:22 PM Normal Vertical Grapar/ Utilizar este botón para ver más opciones de copia, clasificar\* como Bandeja de salida, Describe la impresión Optimizar texto/imagen y Utilizar este botón

© 2006 Hewlett-Packard Development Company, L.P.

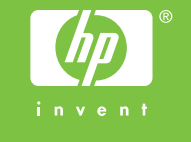

o el botón Inicio

un documento por correo electrónico.

Ajustar la oscuridad, la nitidez y la claridad del fondo de la imagen escaneada. Tamaño original. de copias, incluidas

las opciones

Pulsar aquí para ajustar el número de copias.

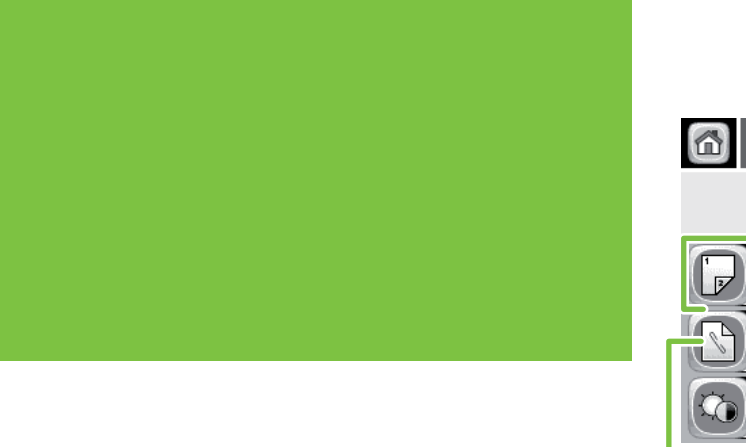

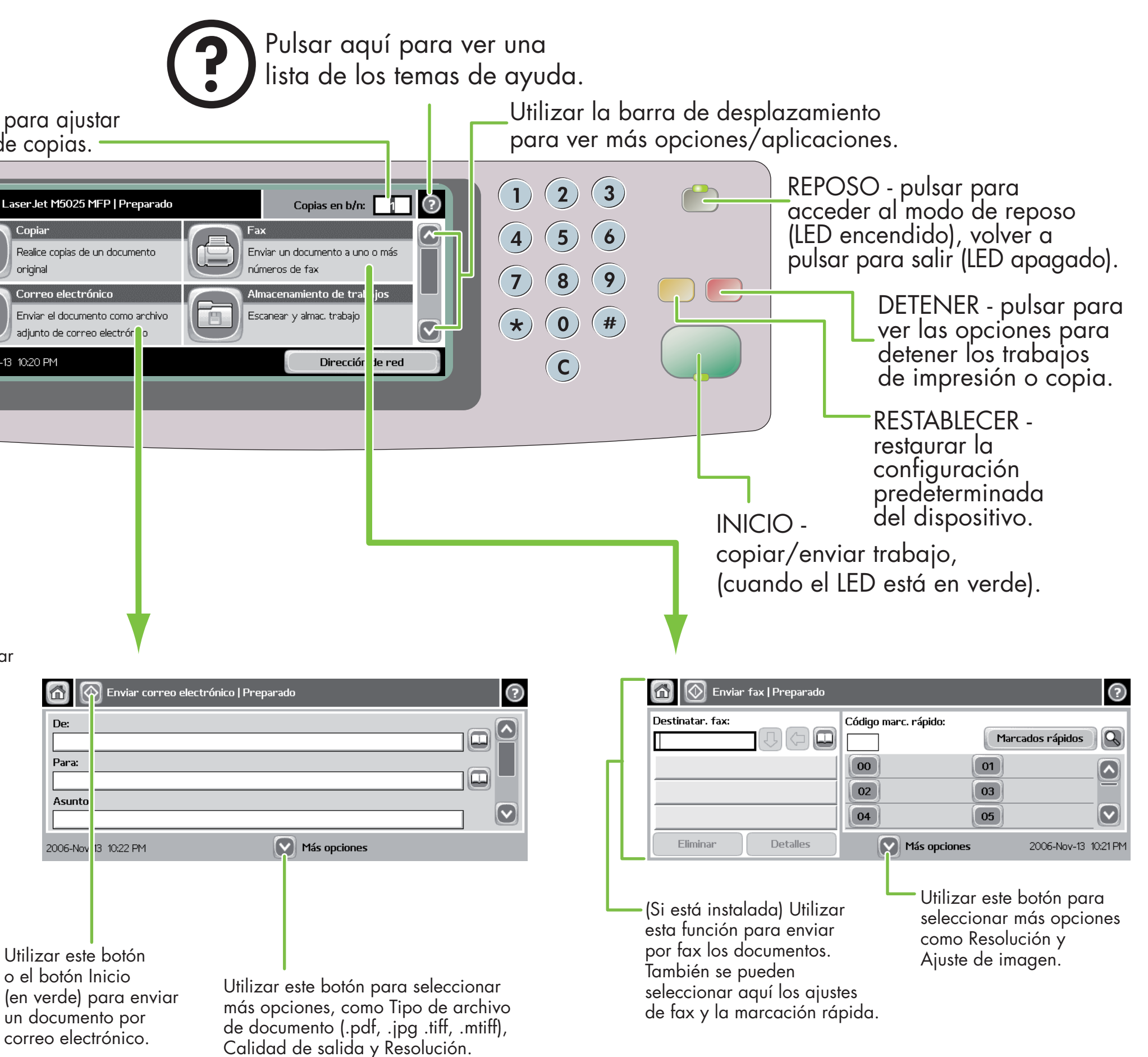

**Consultar** la Guía del usuario del CD

Copia sencilla

1. Colocar el original en la superficie plana o boca arriba en el ADF; pulsar el botón Inicio.

Copia avanzada

1. Colocar el original en la superficie plana o

boca arriba en el ADF.

2. Pulsar Copiar.

3. Cambiar otros ajustes pulsando Más opciones.

4. Pulsar el botón Inicio o Iniciar copia.

Copia

- 1. Colocar el original en la superficie plana o boca arriba en el ADF.
- 2. Pulsar Correo electrónico. 3. Si se pide, escribir el nombre de usuario y
- la contraseña. Rellenar los campos restantes, por ejemplo:
- Para:, De: y Asunto:. utilizar la configuración predeterminada.
- 5. Cambiar otros ajustes pulsando Más opciones o 6. Pulsar el botón Inicio o Enviar correo electrónico.
- 1. Colocar el original en la superficie plana o boca arriba en el ADF.
- 2. Pulsar FAX.
- Cambiar otros ajustes pulsando Más opciones.
- 4. Utilizar el teclado para escribir el número de teléfono.
- 5. Pulsar el botón Inicio o Enviar fax.

Visitar www.hp.com/ support

Más ayuda

o

### HP LaserJet multifunción

10

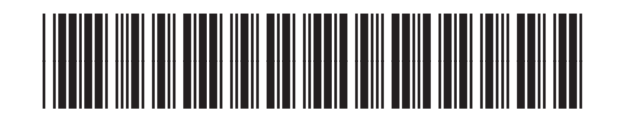

CB414-90980

# Correo electrónico en el Fax

\* O grampeador estará disponível se instalado

IO Utilização do painel de controle

www.hp.com/go/useMyMFP

© 2006 Hewlett-Packard Development Company, L.P.

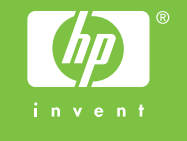

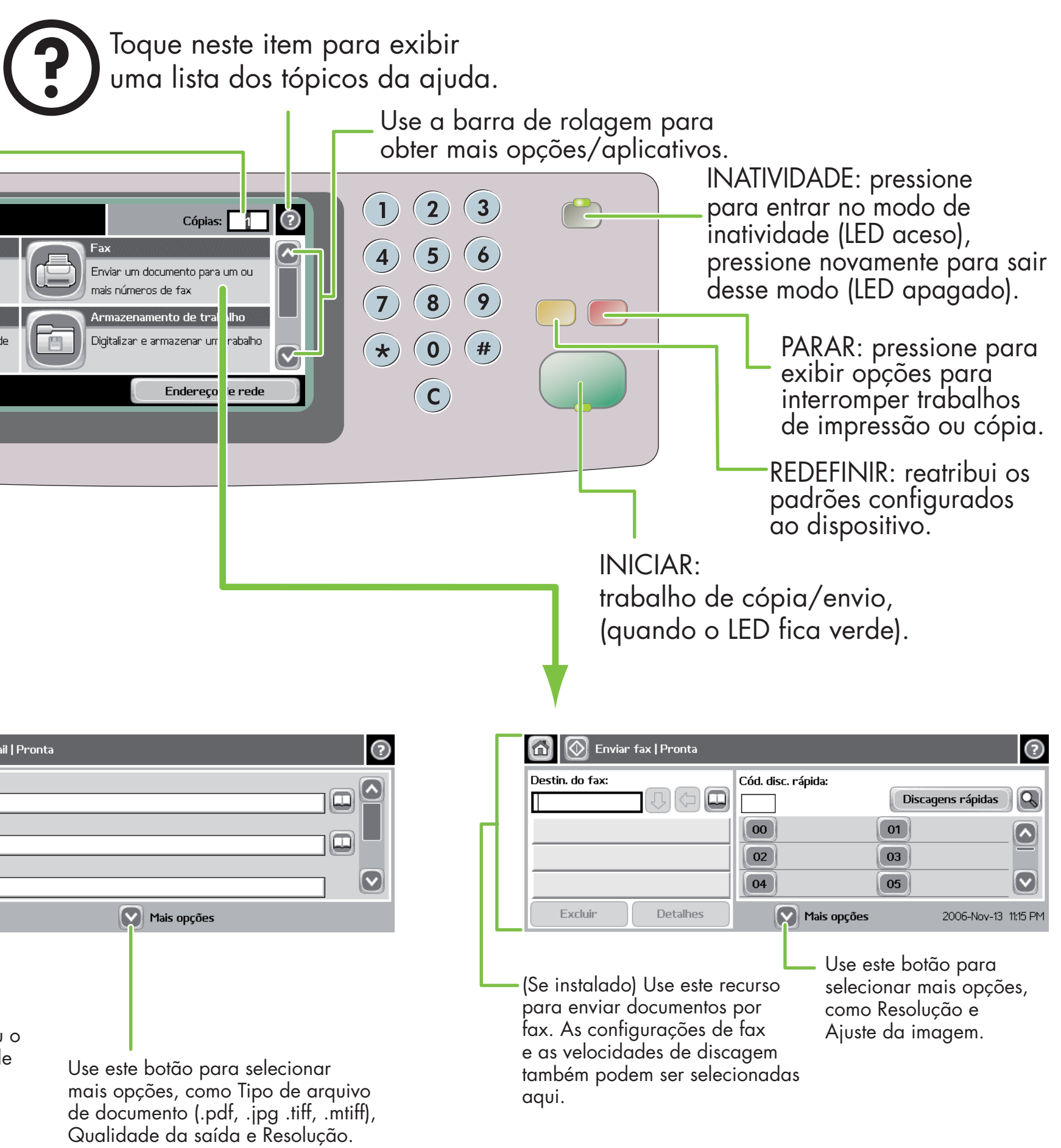

- Coloque o original no scanner de mesa ou virado para cima no AAD.
- 2. Toque em Copiar.
- 3. Para alterar as outras configurações, toque em Mais opções.
- 4. Pressione a tecla Iniciar ou toque em Iniciar cópia.

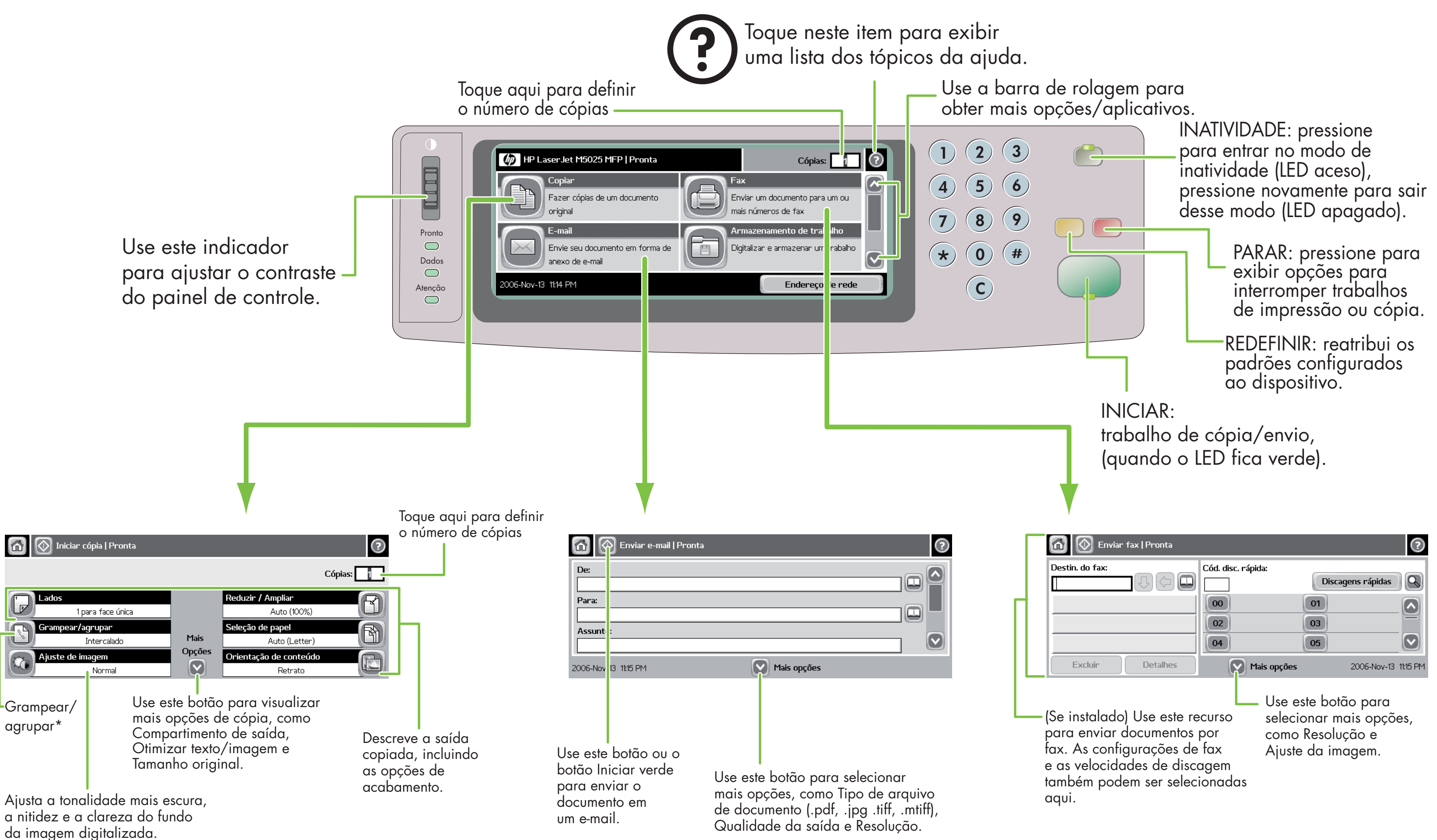

**Visite** www.hp.com/ support

**Consulte** o Guia do usuário no CD

### Cópia simples

1. Coloque o original no scanner de mesa ou virado para cima no AAD; pressione a tecla Iniciar.

#### Cópia avançada

## Cópia

- para cima no AAD.
- 2. Toque em E-mail.
- 
- De:, Para: e Assunto:.
- 
- 

### Coloque o original no scanner de mesa ou virado

3. Se solicitado, digite seu nome de usuário e senha. 4. Preencha os campos restantes, por exemplo:

5. Para alterar as outras configurações, toque em Mais opções ou use as configurações padrão. 6. Pressione a tecla Iniciar ou toque em Enviar E-mail.

## E-mail Fax

- 1. Coloque o original no scanner de mesa ou virado para cima no AAD.
- 2. Toque em FAX.
- 3. Para alterar as outras configurações, toque em Mais opções.
- 4. Use o teclado para digitar o número do telefone.
- 5. Pressione a tecla Iniciar ou toque em Enviar fax.

Mais ajuda

![](_page_1_Figure_6.jpeg)

![](_page_1_Picture_7.jpeg)

### Multifuncional HP LaserJet

![](_page_1_Picture_12.jpeg)

CB414-90980